## **Change Healthcare ProviderNet Adding an Additional NPI/Provider Instructions**

- **Control Panel 1. Go to [https://providernet.adminisource.com](https://providernet.adminisource.com/)** Start Search And Report **2. Log into your already existing ProviderNet account.** Payment Search User Activity Maintenance -**3. On your Control Panel click the" Provider Info" tab.** Provider Info Accounts TaxIDs Contacts Addresses **EFT** Enrollment Connectivity **User Administration** My Profile **Frequently Asked Questions 4. Click the "New" button.**
- Provider Name\* <sup>©</sup> Primary Provider Federal Tax Identification Number (TIN) or Employer Identification Number (EIN)\*  $\bigcirc$  $\ddotmark$ Primary Provider Contact Name\* <sup>©</sup> National Provider Identifier (NPI)\* <sup>3</sup>  $\checkmark$ **Trading Partner Payers** Molina Healthcare None ◡ NOTE: This Trading Partner selection is ONLY used for Kaiser Permanente 835 transmissions. For all other Clearinghouse **P** Add Payer associations, please select a Clearinghouse from the Connectivity screen. ñ New **Save**

**Modify your Provider Information** 

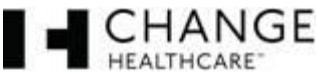

#### **5. Enter the Provider Information.**

- a. Input the Provider's Name.
- b. Input the Doing Business as Name (DBA).
- c. Input the Provider Address *Enter the mailing address exactly as it appears your Remittance Advise in the upper left hand corner.*
- d. Input the Provider's Tax Id Number (TIN) without dash.
- e. Input the Provider's National Provider Id Number (NPI)
- f. Click the "Next" button.

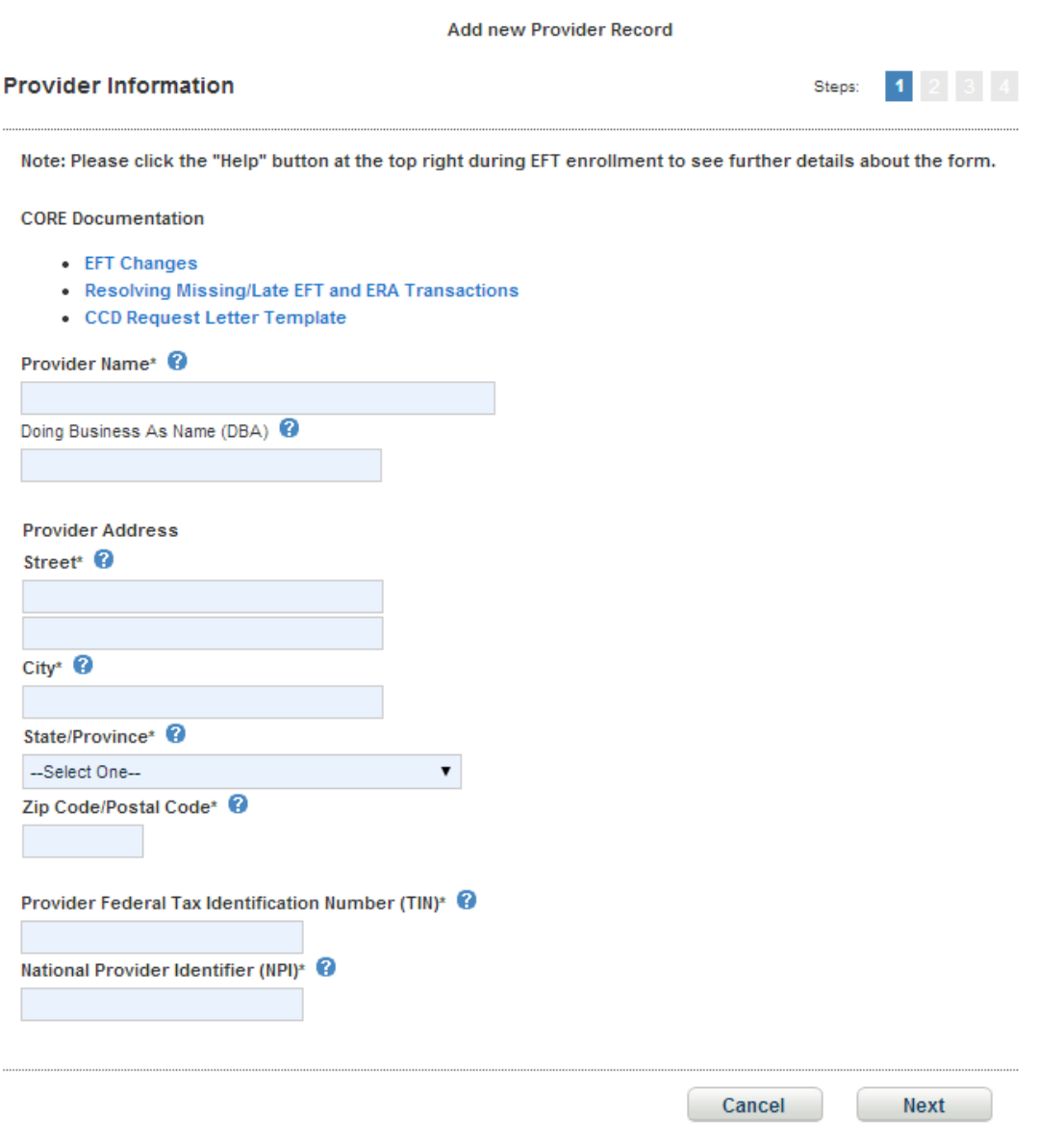

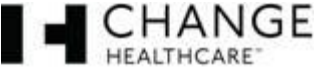

## **6. Enter the Provider Contact Information.**

The contact information fields should auto populate with the contact information of the NPI(s) already registered, but if any fields need to be updated/changed please do so here.

- a. Input updated/changed information or leave as is.
- b. Click the "Next" button

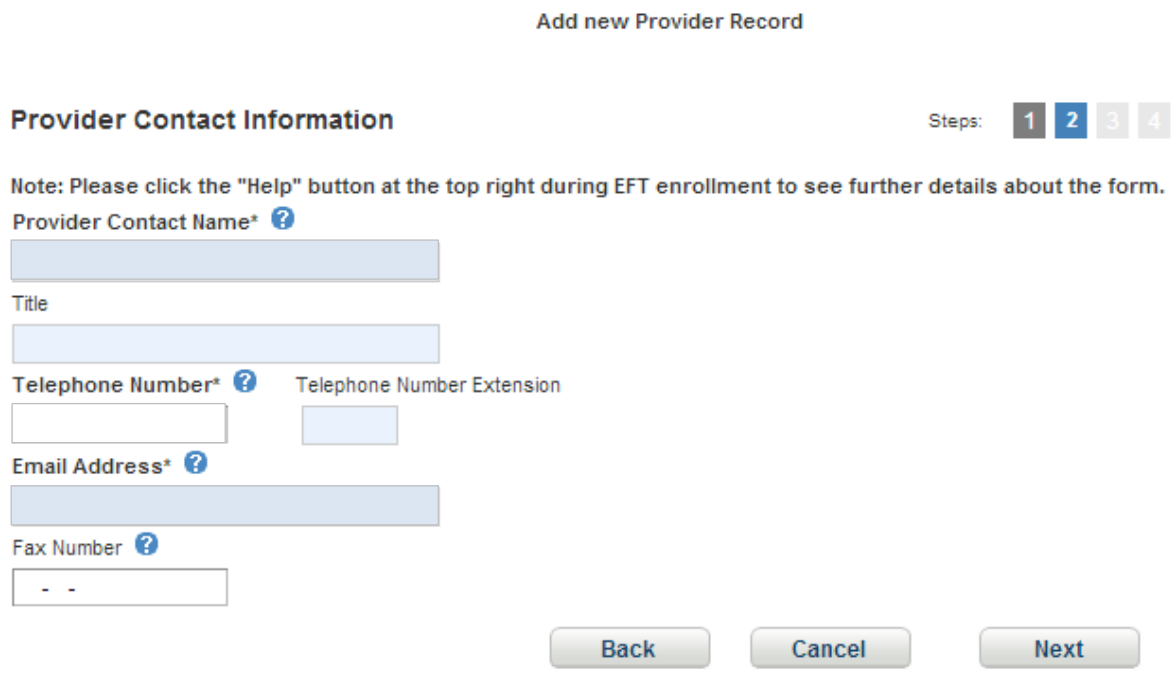

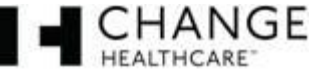

#### **7. Enter the Provider Account Information.**

The bank account information fields should auto populate with the banking information of the NPI(s) already registered, **but** if any fields need to be updated/changed please do so here. If account information does not need to be changed click the "Next" button.

### **For changing the bank account information**

- a. Input the Financial Institution Name
- b. Input the Institution Routing Number
- c. Select the type of account (savings/checking)
- d. Input the Account Number with the Financial Institution
- e. For this field, if your payer is…
	- Molina select National Provider Identifier (NPI)
	- Qualchoice select Provider Federal Tax Identification Number (TIN)
	- Kaiser GA select Provider Federal Tax Identification Number (TIN)
	- Neighborhood Health Plan select National Provider Identifier (NPI)
	- Rocky Mountain Health Plan (HMO/HCO) select Provider Federal Tax Identification Number (TIN)
- f. Click the "Next" button

#### **Add new Provider Record**

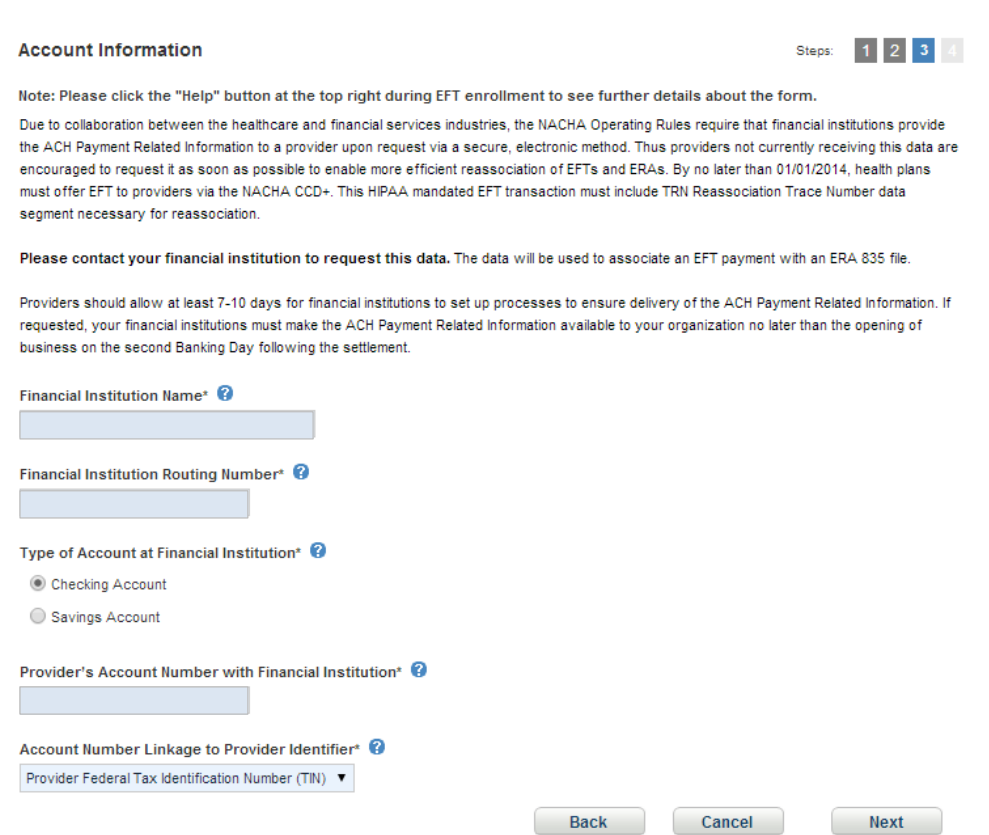

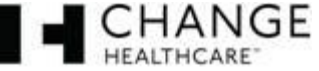

# **8. Enter the Provider Account Information.**

- a. Reason for Submission leave field as is. Adding a New Provider is considered a "New Enrollment".
- b. Include with Enrollment Submission select the document you will submit with your ACH Authorization Form (voided check or bank letter).
- c. Authorized Signature leave field as is. The person signing the ACH Authorization Form is authorizing us to make deposits to the designated account on behalf of your payer.
- d. Click the "Finish" button.

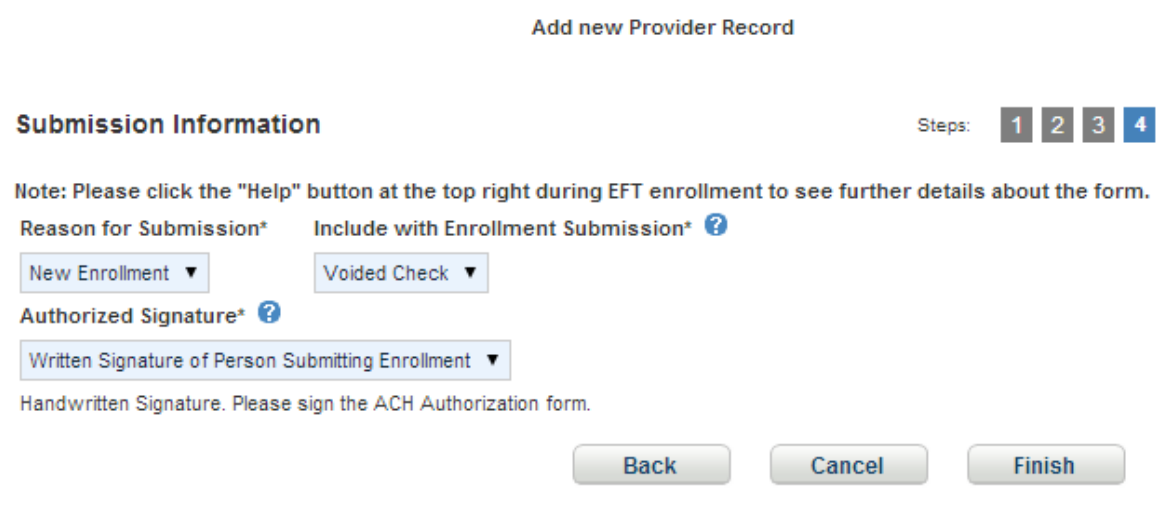

# **9. Retrieve your ACH Authorization Form.**

- a. On your control panel click the "Accounts" tab.
- b. Down towards the bottom of the accounts page you will see your banking information. Click the PDF icon = ACH Authorization Form.

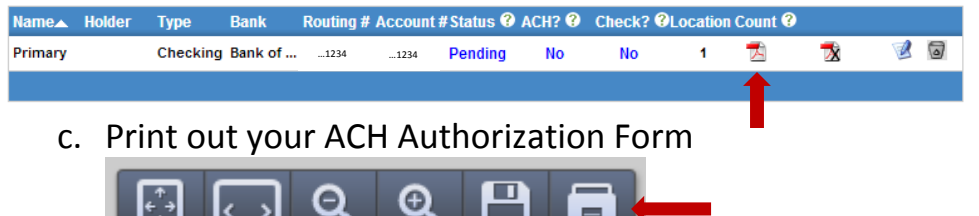

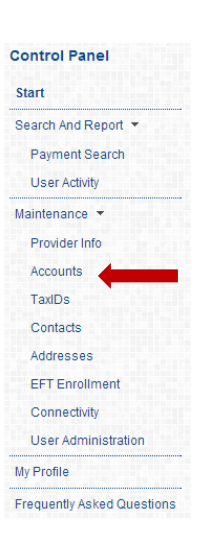

d. Sign and fax your ACH and either your voided check or Bank Verification Letter to 972-348-5524. Your documents will be processed within 24-48 hours.

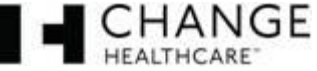